## **คู่มือการนำเข้าไฟล์CSV สู่ Excel**

1. เปิดโปรแกรม Microsoft Excel คลิกที่เซลล์ A1

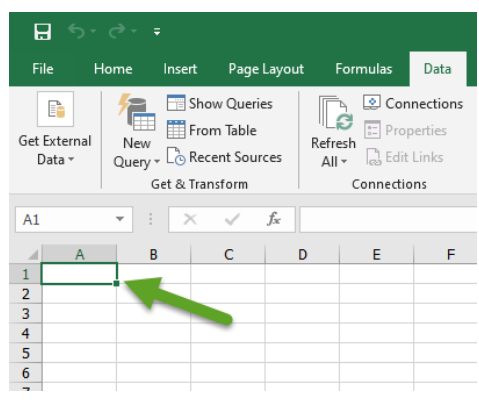

- 2. คลิกที่เมนู Data (ข้อมูล)
- 3. คลิกที่ Get External Data (นำเข้าข้อมูลจากภายนอก)
- 4. คลิกที่ From Text (นำเข้าจาก Text File)

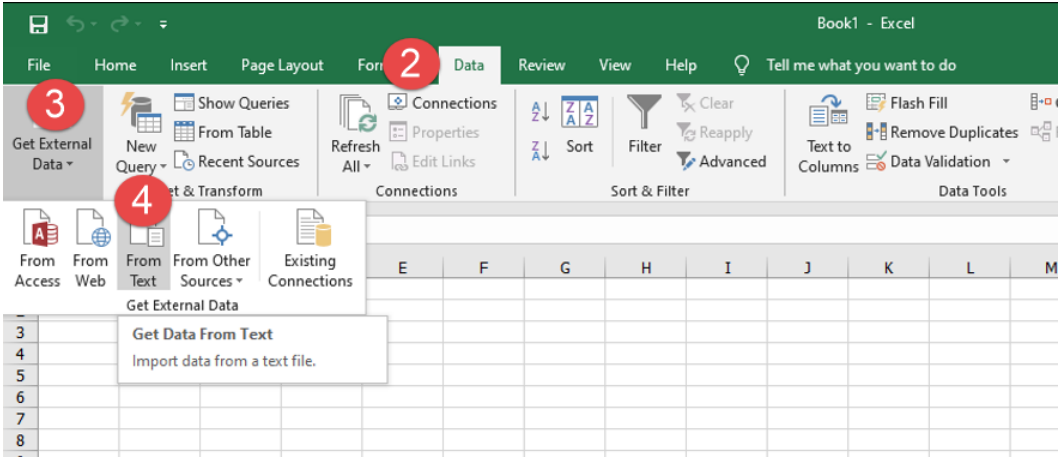

- 5. เลือกไฟล์ CSV ที่ต้องการ
- 6. กด Import

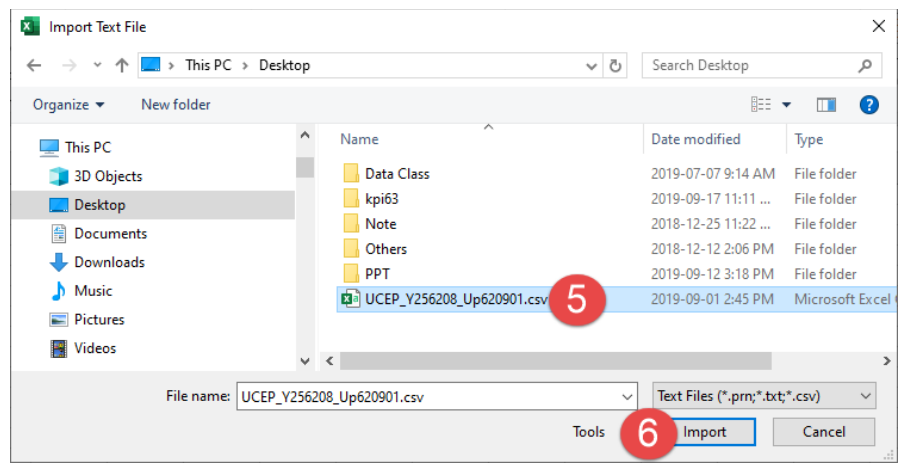

- 7. เลือก Original Data Type เป็น Delimited……
- 8. เลือก File Origin: เป็น Unicode (UTF-8)
- 9. กด Next

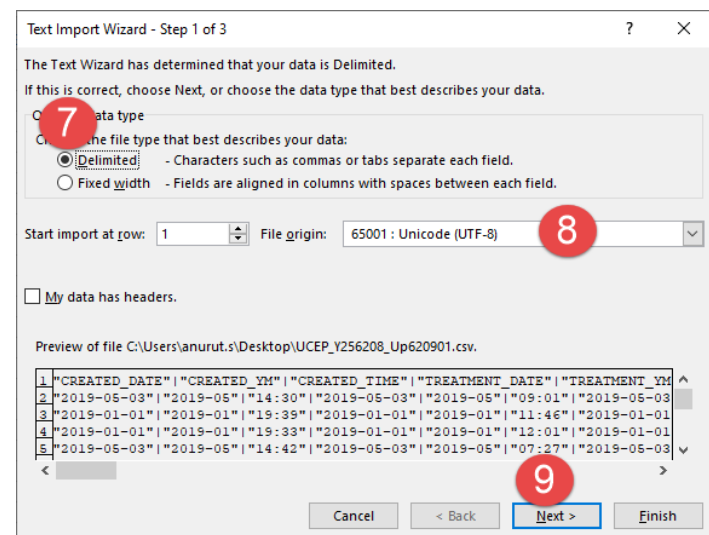

- 10. เลือก Delimiters เป็น Other: | (สัญลักษณ์ Pipe ตรงแป้นพิมพ์ "ฅ")
- 11. กด Next

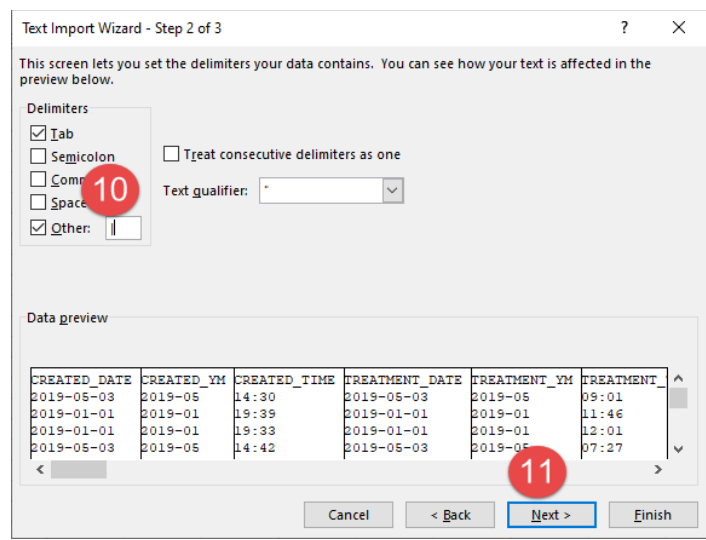

## 12. กด Finish

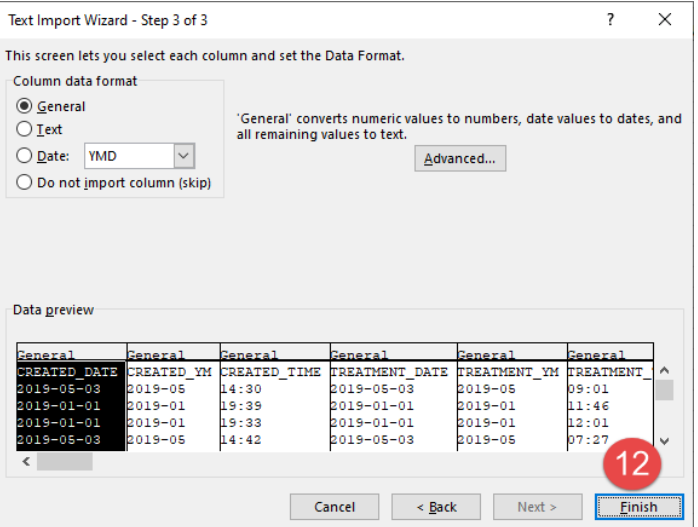

## 13. เป็นอันเสร็จสิ้นการนำเข้าไฟล์ CSV สู่ Excel

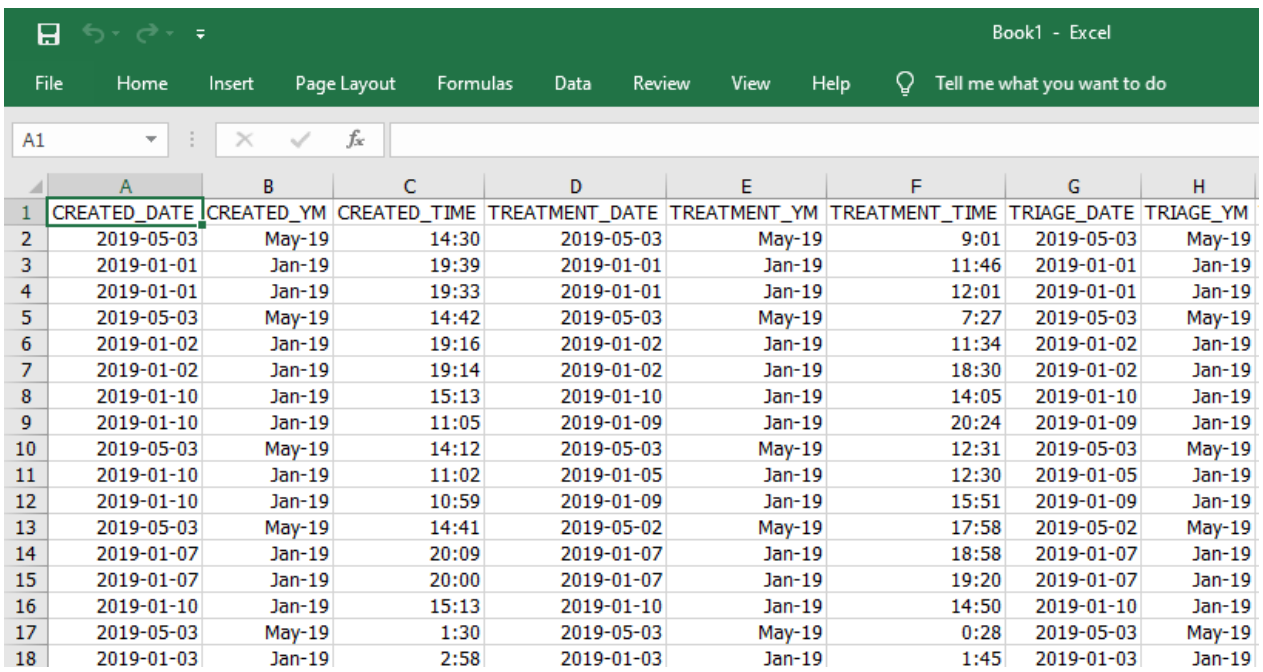